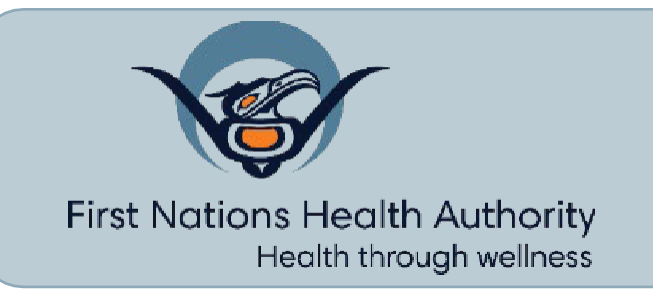

# Instructions: **FNHA Mental Health Providers Map**

**These instructions explain how to navigate the FNHA Mental Health (MH) Provider map.** Click**[here](https://www.google.com/maps/d/u/0/edit?mid=1__frtHKrJ2z6G26RPBN1PGeMYgFlkiE&usp=sharing)**toaccess thenewmap.

All MH providers included in this map have been registered through an FNHA-approvedprofessional body topractice in British Columbia. If you would like to see any information or details added, please email FNHA a[t provider@fnha.ca](mailto:provider@fnha.ca)

The map below is marked withfour key functions - please refer tothe legend for the rest of the instructions:

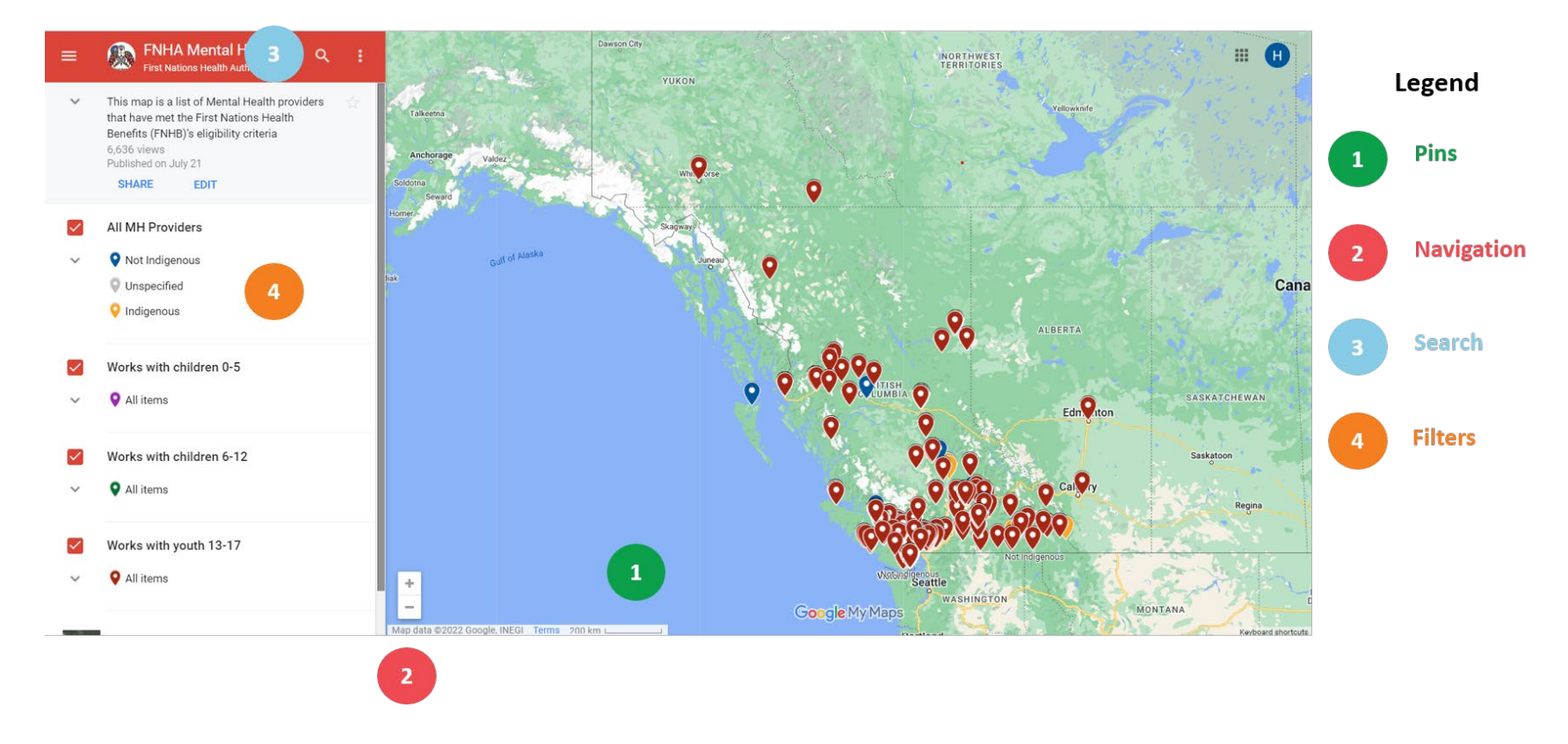

## **Mental Health Professional Pins**

 $\ddot{\bullet}$ 

**LACEY POLTORASKY**  $\leftarrow$ 

Name LACEY POLTORASKY

Availability Accepting new clients immediately

Designation CCC:#RCC

Practice Name TAKE CHARGE THERAPEUTIC SERVICES

Telephone  $(250)$  668-2966

Virtual Care Yes (Telehealth Only)

Gender Woman

Indigenous Provider Indigenous

LGBTQ2SI Sensitive Services Yes

Works with children 0-5 No

Works with children 6-12 Yes

Works with children 13-17 Yes

Practice Area TELEGRAPH CREEK, BC **Each provider is marked with a pin showing their location. When youclick on any of the pins, you will see information about the provider in the left side panel.**

Each provider should have thefollowinginformation available:

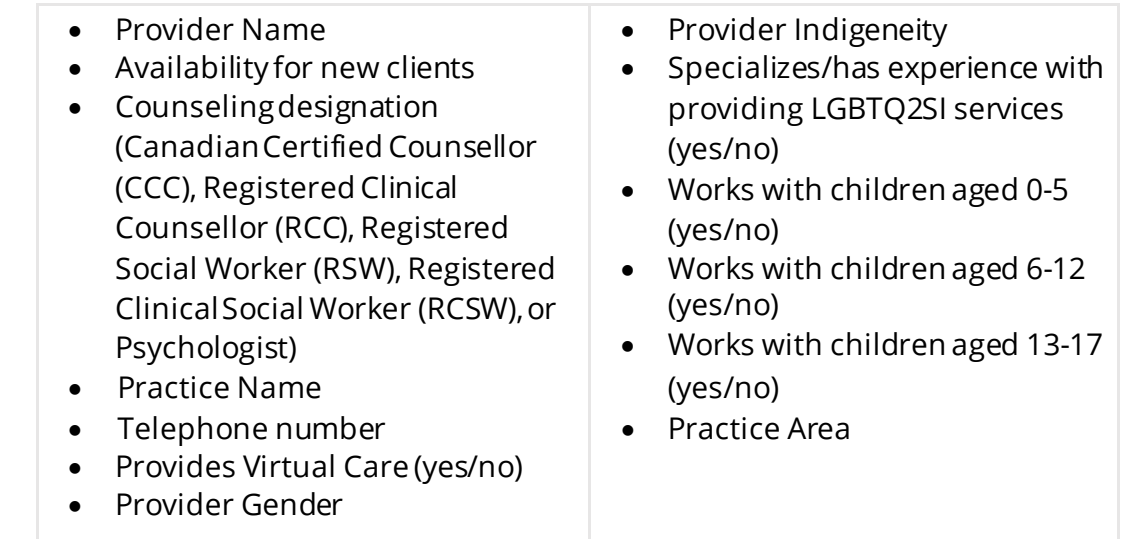

Pins are coloured according to different filters: at the moment, the filters on the map show whether a provider is Indigenous, or whether a provider offers care to youth across three age groups.

See #4 (Map Filters) for more information.

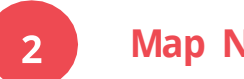

÷

# **Map Navigation**

To navigate the map (i.e., to move to another part of the map), click and drag the map in the direction you wouldlike to view. **NOTE:** Instead of using the zoom functions alone, try to navigate the map using the search function (see below).

To **zoom in** on the map,click the "+" button in the bottom left corner.

To **zoom out**, click the "-" button.

#### **Map Search Bar**

To **search**, clickon the magnifying glass tomake the searchbar popup:

Type your town/city or home addressinto the searchbar, andselect "Move map to  $\frac{1}{2}$  (see example on the right).

If you type the name of your town/city,you will see the names of all the mental health providers who practice in that area on the sidebar.

Zoom in/out and navigate the map tosee the providers that practicein your area.

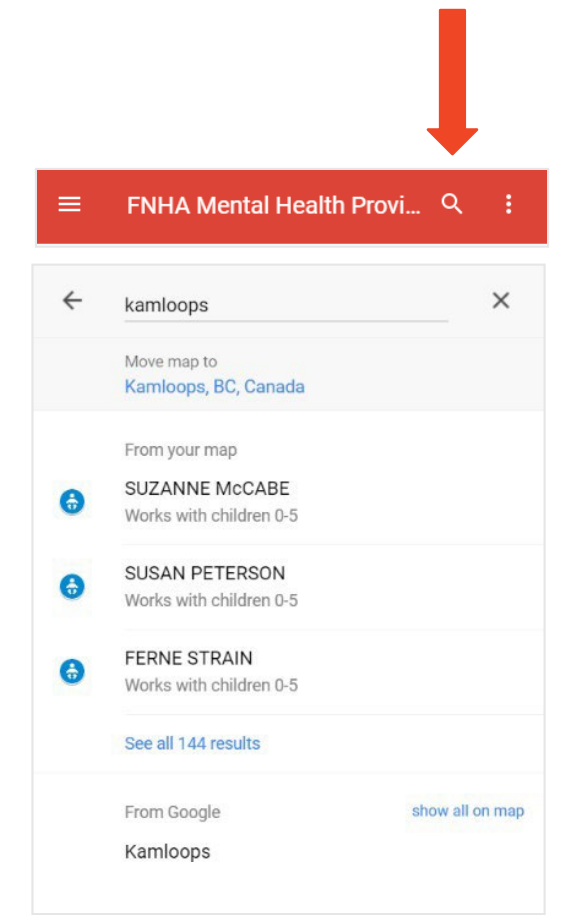

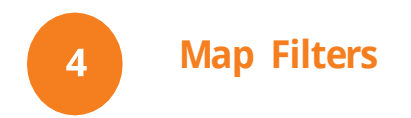

There are twotypes of filters on this maptohelp you find a specific type of provider:

- 1. Childrenand youth providers,based on the ages of childrenthey work with.
- 2. Indigenous and non-Indigenous providers

When you open the map, you can see these filters in the **left sidebar**. Clickingthe downarrow under each box shows the list of providers who match the filter criteria.

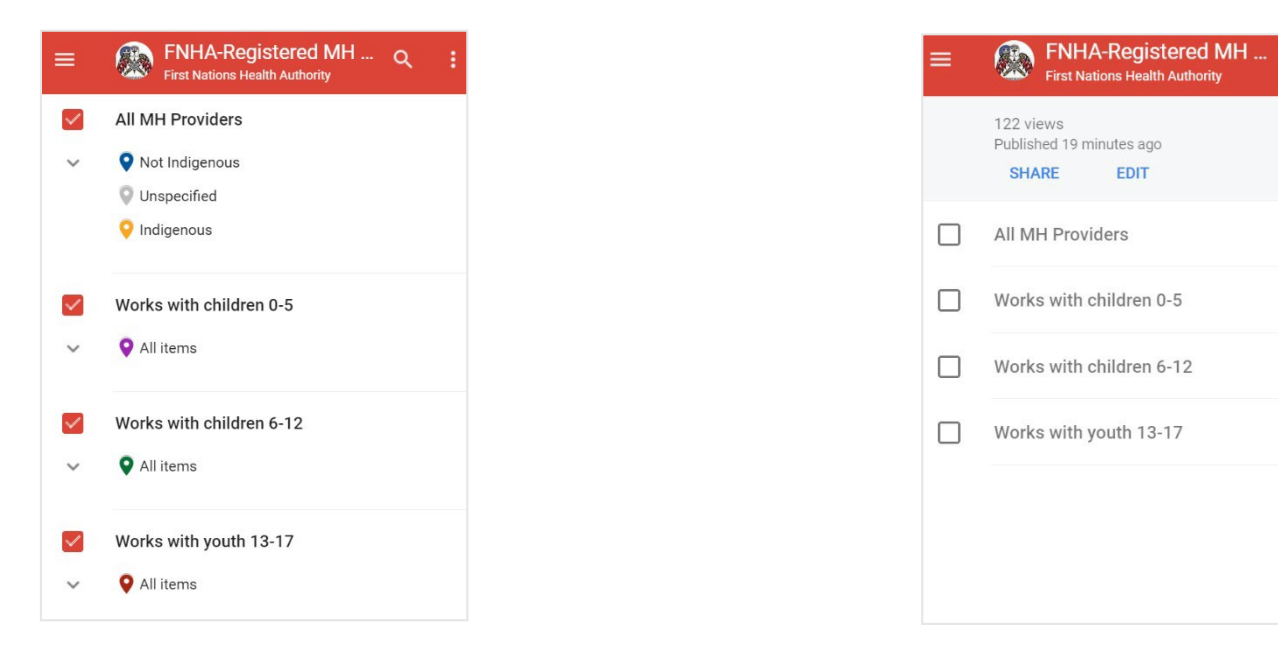

When you first open themap,all filters will be turned **on** (indicatedby the **red checkbox**, see above).

To turn the filter **off**, click the checkbox sothat it turns**grey** (see above).

 $\alpha$ 

### **Using the Filters**

#### **If** you are looking for a child/youth counsellor:

Turn on the filter that suits the age of your child.The icons on the map willchange based on whichfiltersyou have selected:

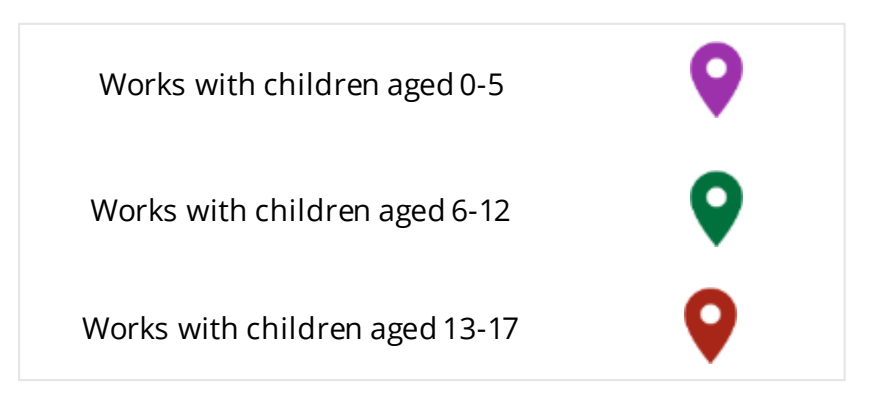

After turning on the filter,you can use the searchand navigation functions tofind child andyouth providersin your area.

**NOTE:** Many providers work with more than one age groupof children. Only the most recent filter selected will display on the map.

**Ifyouare looking for a counsellor who identifies as Indigenous:**

Turn on the "All MH Providers"layer.

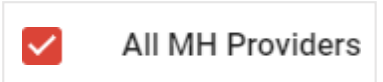

The pins on the map willpop up based on the assigned colours:

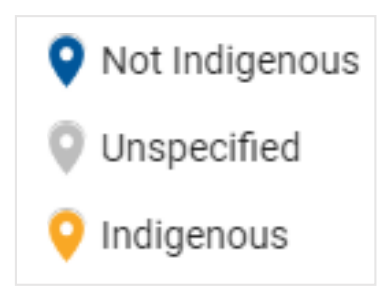

Next to each pin, the map will show a text label indicating whether the provider has identified as Indigenous, not Indigenous, or unspecified.

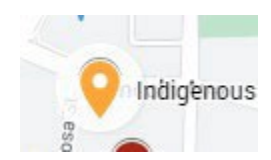